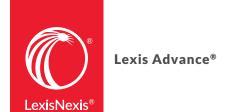

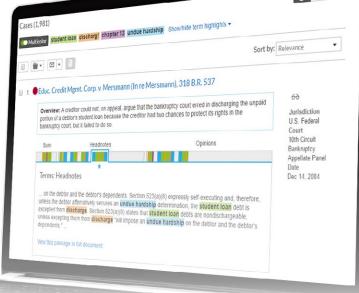

## NOW THERE'S NO BETTER ROUTE TO A RELEVANT CASE

There's nothing else like the new Lexis Advance® Search Term Maps—and no better way to zero in on the best case. Now with Lexis Advance®, every case document is mapped with your search terms so you can easily spot patterns and dense concentrations of search term hits.

Assess relevance at unprecedented speed. But only with the Lexis Advance service. You won't find this proprietary, patent-pending feature anywhere else. **The right case can mean everything to your matter; take the fastest route to find it.** 

Data visualization allows users to comprehend the story behind the data quickly and to most effectively develop the insights necessary to drive a practice forward.

-Blue Hill Research, May 2016

View the complete Analyst Insight report.

#### HERE'S WHAT YOU NEED TO KNOW

Watch the Search Term Maps Show Me How video.

**Search Term Maps** add color coding to your search words. The colors display as markers on the convenient new Search Term Location Bars you see in case-law results lists and in full-text cases.

**Search Term Location Bars** quickly point you to the most relevant portions of a case. See where search terms cluster, i.e., headnotes or opinion. Select a cluster and view your hits in context.

**Enter your search**—natural language or words and commands—and Search Term Maps display automatically. Each term and/or phrase—up to five—is highlighted in different colors. If you enter more than five terms/phrases, the terms will display in one color only.

**To turn off Search Term Maps** from case results and documents: Click the **More** pull-down menu and then click **Settings**. Under General, un-check the **Graphical View** box.

NOTE: If you do not see the color coding on your results screen, select the Graphical View icon in the upper-right corner of your results screen.

# Two Search Term Maps and tool sets are available for each case document.

#### **SEARCH TERM LOCATION BAR (RESULTS VIEW)**

In this view, the Search Term Location Bar **previews top passages** in the document so you can quickly determine if you should review the full text.

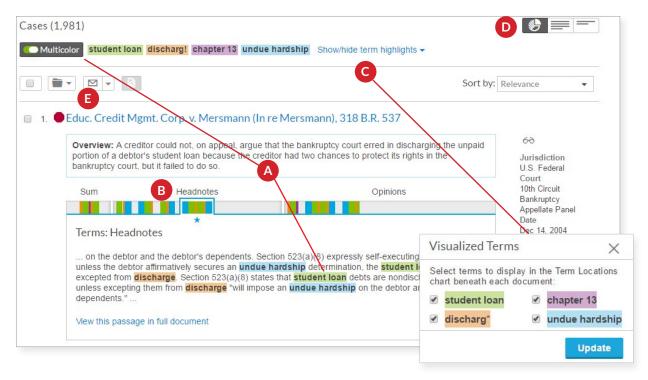

- A. **See your color-coded search terms fast**—for reference at the top of the screen and in context within the document. (To turn the display to one color, slide the **Multicolor** icon toggle.)
- B. **Move among top search term passages.** Select a color marker or blue window surrounding a hit cluster and view the search term or cluster in context. Also see where terms are—in the case summary, headnotes, opinion, etc. The star indicates the best cluster of search terms. Start reviewing there—or hover on a passage and click to navigate to that passage in the full-text document. To add words to your search, use the **Search within Results** box in the left navigation bar (not shown). Added search words will display in teal.
- C. **Focus on specific search terms.** Select the link at the top right of your screen to show and hide terms as needed.
- D. **Switch between Search Term Maps** graphical view and the standard (Full) or Title Only views for the results you are viewing.
- E. **Print/deliver or save results lists** to Work Folders. The Search Term Location Bars for your results lists are included.

#### **SEARCH TERM LOCATION BAR (FULL-TEXT VIEW)**

**To see a complete map of search terms found in your case document**, open the full-text document. Quickly assess relevance by determining where the densest cluster of search terms exists, and navigate to possible relevant passages faster.

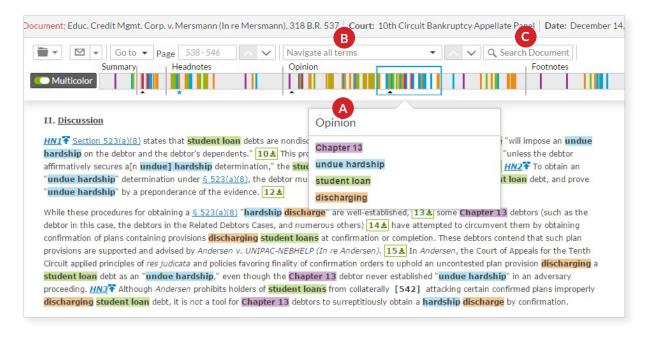

- A. Hover over color markers or clusters to see which terms are depicted and the location of those terms, e.g., opinion. The best cluster/star indicator also displays. Click on the color marker or cluster to move to those terms in full text. Or slide the blue window "scroller" to move through the document.
- B. Navigate to specific search terms. Click Navigate all terms. See your color-coded terms/ phrases and how many instances exist within the document. Select a term/phrase, and the Search Term Location Bar highlights that color only (not shown).
- C. **Add search words.** Click **Search Document** and enter your search terms. All added search words display in teal in your Search Term Location Bar. Click color markers or use the scroller to navigate.

### View the Search Term Maps Show Me How Video

Talk to a LexisNexis® Customer Support representative—live support virtually 24/7 800.543.6862

Sign in

WWW.LEXISADVANCE.COM

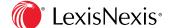